# **Guia de referência rápida do Analisador Bioquímico Catalyst Dx**

Observação: Para obter instruções detalhadas sobre o uso do seu Analisador Bioquímico Catalyst Dx\*, consulte o *Guia do Operador do Analisador Bioquímico IDEXX Catalyst Dx\*.*

# Componentes do Analisador Catalyst Dx

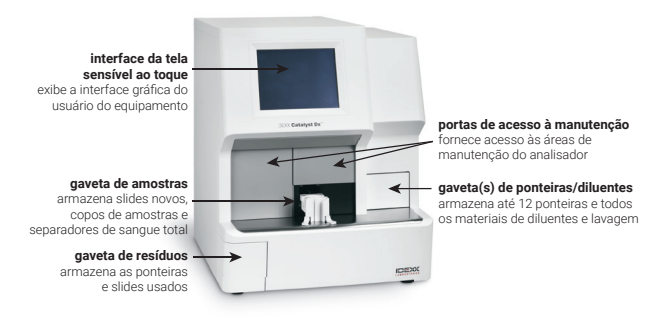

## Volume de amostra necessário

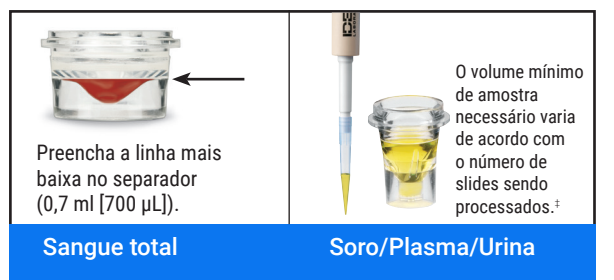

‡ 300 µL é o volume de amostra recomendado ao processar um CLIP Chem 17 e eletrólitos.

## Processando uma amostra

- 1. Insira as informações da amostra na IDEXX VetLab\* Station.
- 2. Depois que as informações da amostra aparecerem na lista Pendente na tela inicial do Catalyst Dx, toque nela para marcar e depois toque em Selecionar.
- 3. Selecione o Tipo de amostra.
- 4. Se você estiver processando um slide NH3, um slide UPC ou um slide PHBR, marque a caixa de seleção aplicável.
- 5. Especifique o tipo de diluição desejado e use as setas para cima/ para baixo para especificar o fator de diluição desejado (partes totais).
- 6. Toque em Próximo.
- 7. Carregue os slides e a amostra na gaveta de amostras. Observação: Se estiver processando um CLIP Lyte 4, lembre-se de carregá-lo na gaveta de amostras primeiro, antes de qualquer outro CLIP ou slide.
- 8. Toque em **Iniciar**. Quando a análise estiver concluída, os resultados são enviados automaticamente para a estação IDEXX VetLab.

## Diluições

O analisador Catalyst Dx suporta diluições automatizadas (o analisador mistura a amostra e o diluente para você) e diluições manuais (você prepara a diluição fora do analisador).

Observação: Não dilua amostras que estejam sendo submetidas a testes de NH3, PHBR, FRU, TT4, SDMA, PL, PROG, BA ou testes eletrolíticos. Não realize uma diluição automática em amostras de CRP.

# Slides Especiais (NH<sub>3</sub>, UPC ou PHBR)

- Se você estiver processando um painel de UPC ou PHBR, não carregue outros CLIPs ou slides na gaveta de amostras.
- Se você estiver processando um slide de NH3, certifique-se de carregálo na gaveta de amostras antes de qualquer outro CLIP ou slide.
- Se você estiver processando um painel de UPC, lembre-se de carregar os slides de UCRE e UPRO na gaveta de amostras.
- Se você estiver processando um slide especial sem marcar a caixa de seleção aplicável para slides especiais e/ou não seguir as instruções na tela, seus resultados receberão alertas e você poderá obter resultados imprecisos.

# Abrindo as portas de acesso a manutenção

- 1. Pressione a parte de cima do painel da porta, em forma de retângulo horizontal, logo abaixo da tela.
- 2. Se a área acima do painel da porta tiver divisórias verticais (veja a foto 2a abaixo), empurre com firmeza o painel da porta para baixo. Assim, as portas de acesso à manutenção serão abertas.  $O<sub>U</sub>$

Se a área acima do painel da porta tiver uma alca de metal (veja a foto 2b abaixo), puxe-a para baixo em ambos os lados até ouvir um clique. Assim, as portas de acesso à manutenção serão abertas.

3. Posicione os dedos embaixo da parte central das portas de acesso à manutenção e empurre para cima, até que as portas travem.

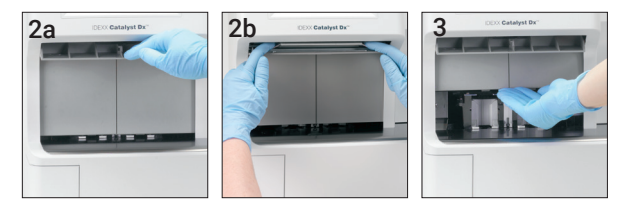

## Fechando as portas de acesso à manutenção

1. Se a área acima do painel da porta tiver divisórias verticais (veja a foto 1a abaixo), empurre para baixo e segure o painel da porta. As portas de acesso à manutenção irão se fechar automaticamente. OU

Se a área acima do painel da porta tiver uma alça de metal (veja a foto 1b abaixo), puxe-a para baixo em ambos os lados até ouvir um clique. As portas de acesso à manutenção irão se fechar automaticamente.

2. Pressione novamente a parte retangular, em cima do painel da porta, fechando-o, até ouvir um clique.

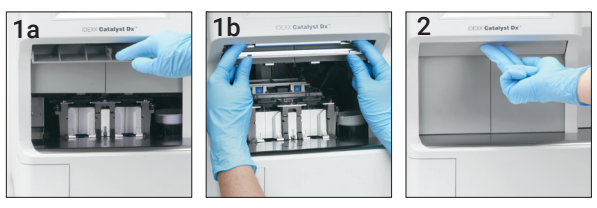

# Limpeza e manutenção

#### Mensalmente

- Limpe as duas lentes, o anel da incubadora e o círculo branco de referência.
- Se houver resíduos de amostra na tampa protetora da centrífuga, remova a proteção e limpe-a cuidadosamente com água e sabão neutro para remover o resíduo. Enxágue, seque bem e retorne à posição.
- Execute o controle de qualidade no analisador após a limpeza.

#### Trimestralmente

Retire o filtro de ventilação e aspire-o completamente para remover a sujeira ou poeira.

#### Quando necessário

- Atualize o software do seu analisador assim que possível.
- Limpe os componentes internos quando solicitado pelo analisador.
- Limpe a parte externa do analisador com um pano úmido (não molhado) e que não solte fiapos. Um sabão líquido neutro removerá gorduras.
- Sempre desconecte o cabo de energia do analisador antes de limpá-lo.
- Se a tela estiver suja, aplique um agente antiestático de limpeza para tela (sem amônia na composição) em um pano limpo ou toalha de papel para limpar a tela. Não borrife o agente de limpeza diretamente na tela.
- Limpe o interior da gaveta de resíduos com um pano que não solte fiapos, umedecido com álcool isopropílico a 70%.

#### Para limpar os componentes internos

- 1. Na tela do Catalyst Dx, toque em Ferramentas e depois em Limpar analisador.
- 2. Abra as portas de acesso de manutenção.
- 3. Retire os suportes pretos do separador de sangue total, todos os separadores de sangue total ou copos de amostra que estiverem na gaveta e retire também a proteção branca da centrífuga. Em seguida, limpe os suportes pretos e a proteção branca com um lenço com álcool aprovado pela IDEXX e retorne-os às suas posições.

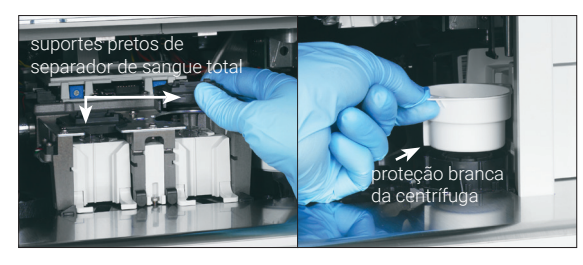

4. Levante o painel estrutural da gaveta de amostras pressionando a trava central e levantando-a.

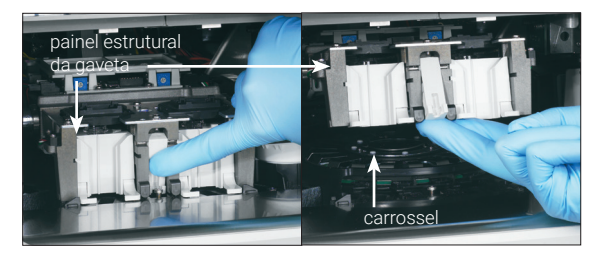

- 5. Levante o carrossel e retire-o.
- 6. Usando um lenço com álcool aprovado pela IDEXX, limpe o anel da base da incubadora no sentido anti-horário (não limpe os lentes ou as janelas de íons neste momento). Repita esta etapa por pelo menos três vezes usando um novo lenço com álcool a cada limpeza.
- 7. Limpe as lentes, as janelas de íons e o círculo branco de referência no carrossel usando as instruções da etapa 6.

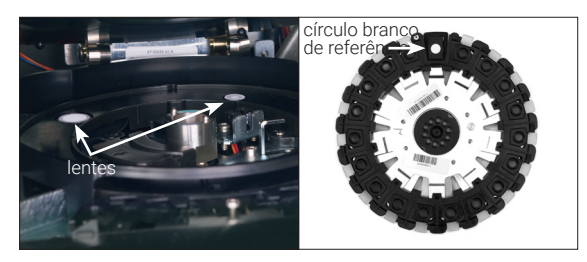

- 8. Usando um lenço óptico seco aprovado pela IDEXX, seque as lentes, as janelas de íons e o círculo branco de referência, garantindo que todos os sinais de umidade tenham evaporado dos componentes limpos. Se ainda houver sinais de sujeira ou manchas, repita o processo de limpeza.
- 9. Retorne o carrossel à sua posição girando-o lentamente até que ele se encaixe.
- 10. Abaixe o painel estrutural da gaveta de amostras e certifique-se de que está travado no lugar.
- 11. Feche as portas de acesso à manutenção.
- 12. Na tela do Catalyst Dx, toque em Pronto. O analisador fará uma inicialização (aproximadamente 5 minutos).

## Executando o controle de qualidade

- 1. Toque no ícone **Catalyst Dx** na tela inicial da IDEXX VetLab Station.
- 2. Toque em SmartQC.
- 3. Toque em Executar SmartQC.
- 4. Siga as instruções na tela sensível ao toque do Catalyst Dx para carregar os materiais do Controle Catalyst\* SmartQC\* e concluir a execução.

IMPORTANTE: O Catalyst SmartQC não deve ser executado com nenhuma amostra ou outros CLIPs/slides.

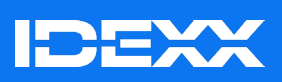

© 2024 IDEXX Laboratories, Inc. Todos os direitos reservados. • 06-0038370-02 \*Catalyst Dx, IDEXX VetLab, Catalyst e SmartQC são marcas comerciais ou marcas comerciais registradas da IDEXX Laboratories, Inc. ou de suas afiliadas nos Estados Unidos e/ou em outros países.